### Notice sur la garantie et les droits de propriétés

Les informations contenues dans ce document sont suiets aux changements sans notification au préalable et n'engagent pas la responsabilité du vendeur au cas où des erreurs apparaîtraient dans ce document.

Aucun engagement ou garantie, explicite ou implicite, n'est faite quant à la justesse, la qualité et la précision des informations contenues dans ce document. En aucun cas, la responsabilité du constructeur ne pourra être engagée dans le cas de dommages directs, indirects et accidentels de toutes défectuosités des produits ou d'erreurs pouvant se trouver dans ce document.

Les noms de produits apparaissant dans ce manuel ne sont là que dans un but d'identification et les marques déposées, noms de produits, marques de produits présents dans ce document sont la propriété de leurs propriétaires respectifs.

Ce document contient des matériaux protégés par la loi internationale des droits de propriétés. Tout droits réservés. Aucune partie de ce manuel ne pourra être reproduite, transmis ou transcrite sans la permission écrite et exprimée du constructeur et des auteurs de ce manuel.

Si vous ne configurez pas correctement la carte contrôleur, causant ainsi son dysfonctionnement ou son endommagement, nous ne pouvons en aucun cas endosser la responsabilité.

Tous les noms de marques et marques déposées présents dans ce manuel sont la propriété de leurs propriétaires respectifs.

 $\blacksquare$ 

# Manuel de l'Utilisateur de la Hot Rod 100 Pro

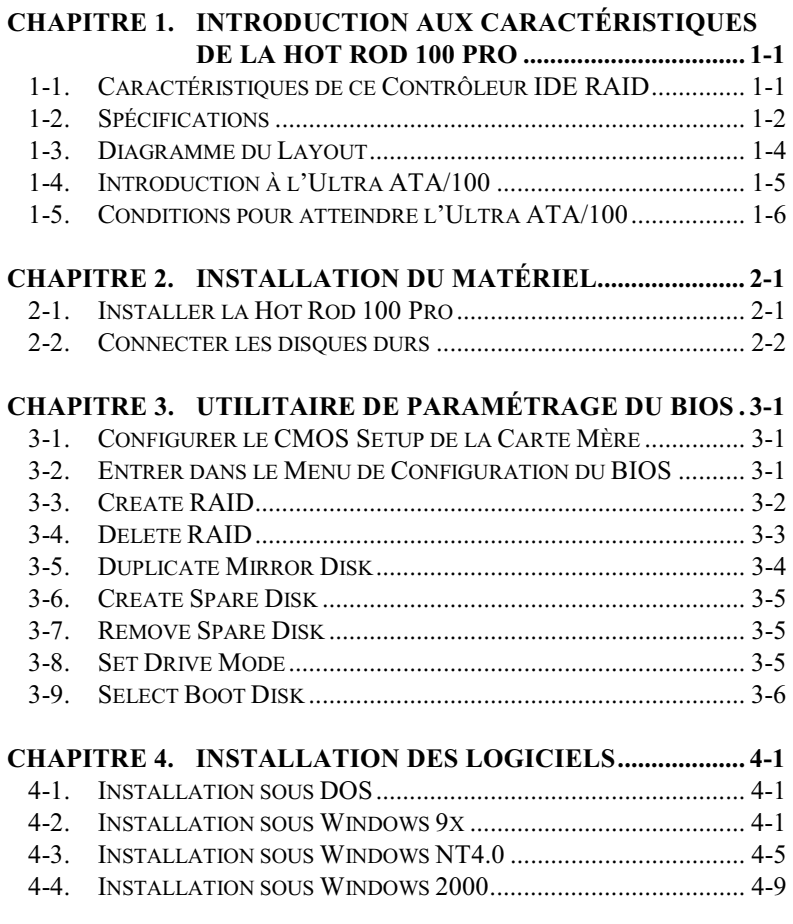

### *APPENDICE A. INTRODUCTION AU RAID*

### *APPENDICE B. INSTRUCTIONS POUR FLASHER LE BIOS*

### *APPENDICE C. INSTRUCTIONS UTILITAIRE HOT RODAPPENDICE D. RÉSOLUTION DES PROBLÈMES (BESOIN D'ASSISTANCE?)*

### *APPENDICE E. COMMENT OBTENIR UN SUPPORT TECHNIQUE*

# Chapitre 1. Introduction aux caractéristiques de la Hot Rod 100 Pro

#### Caractéristiques de ce Contrôleur IDE RAID  $1-1.$

Cette carte contrôleur IDE RAID fournit deux connecteurs IDE supportant les derniers disques durs compatibles Ultra ATA/100 (aussi connu sen tant qu'Ultra DMA/100) avec un taux de transfert de 100Mo/sec. Elle est aussi entièrement compatible avec l'Ultra ATA/66. Ultra ATA/33, Enhanced IDE (EIDE) et le Fast ATA-2. Chaque connecteur IDE neut supporter une combinaison maître/esclave de n'importe quel périphérique IDE : les standards IDE, EIDE et Ultra-ATA inclus.

La Hot Rod 100 Pro inclut le logiciel EZRAID pour augmenter les performances disques et améliorer la protection des données. La fonction EZRAID supporte les opérations Stripping  $(RAID 0)$ , le Mirroring  $(RAID 1)$  ou la combinaison Stripping/Mirroring  $(RAID 0+1)$ . Avec la fonction Stripping, les disques identiques peuvent écrire et lire des données en parallèle pour de meilleures performances. La fonction Mirroring permet d'augmenter les performances en lecture tout en faisant une sauvegarde complète de vos fichiers. La fonction Stripping avec Mirroring offre quand a elle le meilleur des deux opérations précédentes, de hautes performances en lecture/écriture et une tolérance de faute. La fonction EZRAID de la Hot Rod 100 Pro permet une installation et une configuration faciles et rapides.

# 1-2. Spécifications

### 1. Chipset

• Contrôleur HPT370 Ultra DMA 100 IDE

### 2. RUS

 $PCI$ 

### 3. Spécification

- · Taux de transfert Ultra DMA 100Mo/sec.
- RAID 0 (mode stripping pour augmenter les performances)
- RAID 1 (mode mirroring pour la sécurité des données)
- RAID  $0 + 1$  (stripping et mirroring)
- Deux canaux ATA indépendants
- 256 Bytes FIFO par canal ATA
- Compatible Plug  $&$  Play
- · Jusqu'à 4 périphériques IDE supportés

### 4. Modes Disques Supportés

- Ultra  $5/4/3/2/1/0$
- PIO  $4/3/2/1/0$
- $\cdot$  DMA 2/1/0

### 5. Support BIOS

- Interface Utilisateur agréable pour configurer les fonctions RAID
- Auto-détection et Support des transferts Ultra Mode (ATA/EIDE)
- · Reconnaissance des disques jusqu'à 128 Go

### 6. Systèmes d'Exploitation Supportés

- · Microsoft DOS 5.X et au-delà
- Microsoft Windows 95/98
- Microsoft Windows 2000
- Microsoft Windows NT4.0
- ABIT Gentus 2.0 ou plus récent (Linux)

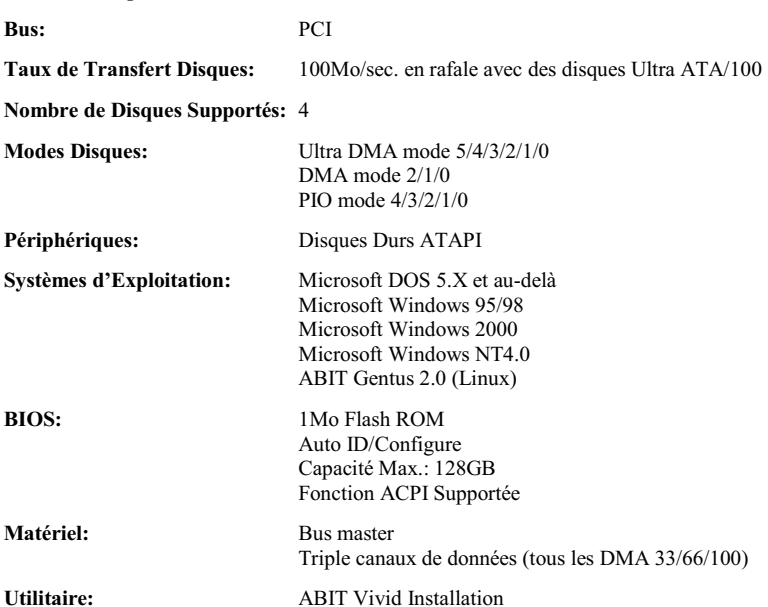

### Tableau 1-1: Spécifications de la Hot Rod 100 Pro

 $\overline{\phantom{0}}$ 

#### $1-3.$ Diagramme du Layout

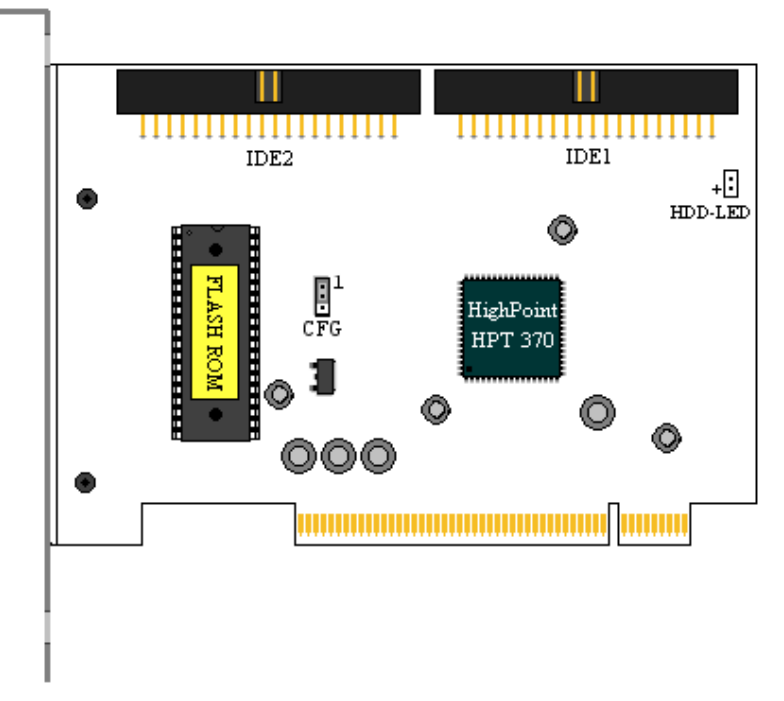

Figure 2-1: Disposition des composants de la Carte Contrôleur Hot Rod 100 Pro

#### **Introduction à l'Ultra ATA/100**  $1-4.$

L'Ultra ATA/100 améliore l'actuelle technologie Ultra ATA/66 en augmentant aussi bien les performances et l'intégrité des données. Cette nouvelle interface à haute vitesse permet des taux de transfert en mode rafale de 100Mo/sec. par rapport à l'Ultra ATA/66 (66Mo/sec.) et Ultra/33 (33Mo/sec.). Le résultat sont des performances disques maximales tout en continuant d'utiliser l'actuel environnement bus local PCI. Le schéma 2-2 vous montre les différences entre une nappe Ultra ATA/33 et une nappe Ultra ATA/66.

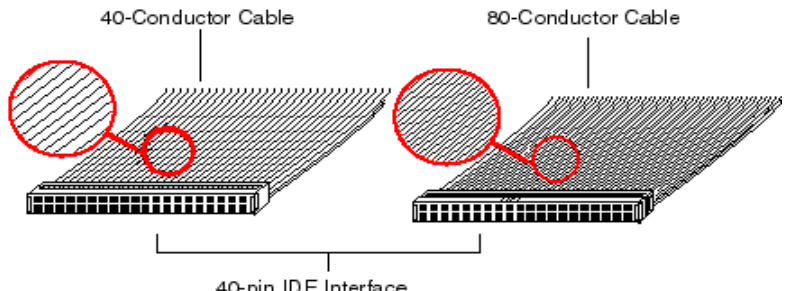

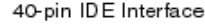

Figure 2-2: Différences entre des nappes Ultra ATA/33 et Ultra ATA/66

Pour atteindre la vitesse de transfert de l'Ultra ATA100, vous devez avoir un système supportant ce protocole et équipé d'un disque dur Ultra ATA et d'une nappe Ultra ATA/66. Les bons pilotes doivent être installés et un câble spécifique Ultra ATA/66 doit être utilisé.

Le câble Ultra ATA/66 utilise une méthode Cable Select au lieu du schéma Master / Slave. Votre disque dur doit être configuré de manière à utiliser la méthode Cable Select (CS). Le

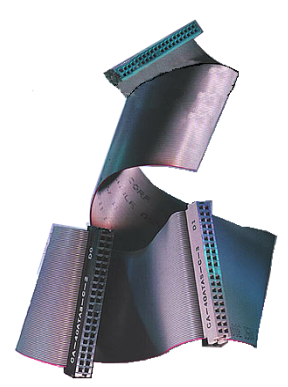

Figure 2-3: Photo of an Ultra ATA/66 Cable

disque de démarrage (C:) est attaché à l'extrémité de la nappe et le second disque sur le milieu de la nappe. Si une nappe spécifique Ultra ATA/66 n'est pas utilisée, le disque fonctionnera par défaut en mode Ultra ATA/33.

La Figure 2-3 vous montre une photo d'une nappe conductrice Ultra ATA/66. Une nappe Ultra ATA/66 est une nappe de 40-pins  $\&$  80-conducteurs avec un connecteur noir à une extrémité, un autre bleu à l'autre extrémité et un gris au milieu. Les 40 fils additionnels sont des lignes de masse qui permettent de réduire les interférences engendrées par les champs électromagnétiques qui se forment durant les transferts à haute vitesse. De plus, la ligne 34 devrait être coupée ou tronquée (cela peut toutefois être difficile à vérifier).

Manuel de l'Utilisateur

L'Ultra ATA/100 est compatible en aval avec tout les système Ultra ATA/33/66 mais il sera alors limité dans son mode de transfert à l'Ultra ATA/33/66 (Ultra DMA Mode 2 - 33 Mbytes/sec ou Ultra DMA Mode 2 - 66 Mbytes/sec) ou au PIO Mode 4 (16.6 Mbytes/sec). Les disques durs Ultra ATA/100 sont 100 pour 100 compatibles également avec les modes Ultra ATA/33/66. DMA ainsi que tous les existants disques durs ATA (IDE), lecteurs de CD-ROM et systèmes. Le protocole Ultra ATA/100 et ses commandes sont concus pour être compatibles avec les périphériques et systèmes ATA (IDE). Bien qu'une nouvelle nappe 40-pins, 80-conducteurs soit requis pour l'Ultra ATA/100, les pins connecteurs du chipset reste le même qu'en 40. Les disques durs supportant le mode Ultra ATA/100 supportent également les spécifications Ultra ATA/33/66 et l'ancien ATA (IDE).

#### Conditions pour atteindre l'Ultra ATA/100  $1-5.$

Ouatre conditions sont nécessaires pour atteindre l'Ultra ATA/100:

- 1. Les disques durs doivent supporter le mode Ultra ATA/100.
- 2. La carte mère et le BIOS Système (ou une carte contrôleur additionnelle) doivent supporter l'Ultra ATA/100.
- 3. Le système d'exploitation doit supporter le Direct Memory Access (DMA); Microsoft Windows 2000, Windows NT, Windows 98, et Windows 95B (OSR2) supportent le DMA.
- 4. La nappe doit être en 80-conducteurs; la longueur ne devant pas excéder 18 inches.

Si toutes ces conditions sont remplies, vous pouvez alors bénéficier des performances de l'Ultra ATA/100 sur votre système.

**Note** 

Pour atteindre les meilleures performances de la Hot Rod 100 Pro, veuillez utiliser la nappe Ultra ATA/66 fournie avec votre carte.

# Chapitre 2. Installation du Matériel

La carte contrôleur IDE RAID est aussi facile à installer que n'importe quel autre périphérique. Elle utilise le concept Plug & Play. Premièrement, insérez cette carte contrôleur dans n'importe quel slot PCI de votre carte mère. Deuxièmement, connectez les périphériques Ultra ATA/100 à ses connecteurs IDE en utilisant la nappe Ultra ATA/66 incluse avec votre carte

# 2-1. Installer la Hot Rod 100 Pro

Installer cette carte contrôleur dans votre ordinateur est une tâche simple. Vous avez juste à insérer la carte dans n'importe quel slot PCI disponible de votre carte mère (voyez le schéma plus bas).

- Ouvrez le boîtier de votre ordinateur.
- Retirez le cache métallique du boîtier d'un slot PCI disponible de votre carte mère.
- Insérez votre carte contrôleur dans le slot PCI sélectionné.
- Vissez le cache de votre carte contrôleur au boîtier.
- Connectez le fil de la diode disque dur de votre boîtier sur la carte contrôleur. (Note: Prêtez attention à l'orientation des pins.)
- Connectez les disques durs Ultra ATA/100 aux connecteurs IDE de votre carte contrôleur.

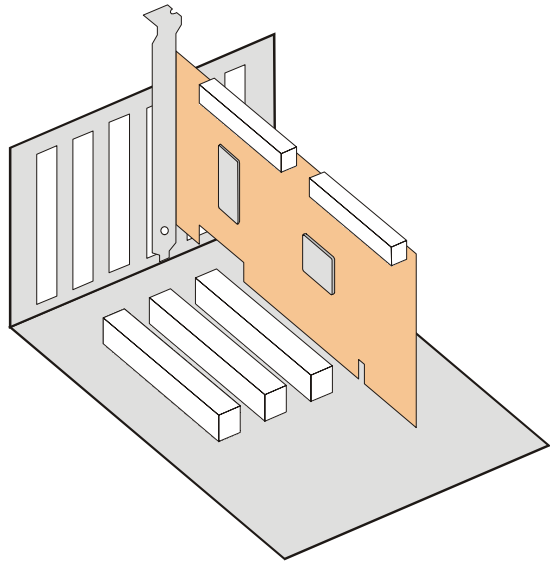

Figure 2-1: L'installation de la carte contrôleur Hot Rod 100 Pro

#### **Connecter les disques durs**  $2-2.$

Cette carte contrôleur IDE RAID fournit deux connecteurs IDE qui supportent la spécification Ultra ATA/100 (aussi connu sous le nom de Ultra DMA/100).

### Comment mettre en place une nappe Ultra ATA/66:

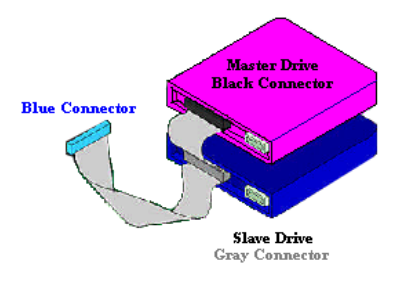

Figure 2-2. Comment brancher une nappe ATA/66 sur la carte IDE RAID

Connectez le connecteur BLEU de la première nappe Ultra ATA/66 sur le connecteur IDE1 de votre carte contrôleur IDE RAID. (Notez que le fil coloré en rouge indique le Pin  $# 1$ .)

Connectez le connecteur **NOIR** de cette nappe Ultra ATA/66 sur le disque Maître.

Connectez le connecteur GRIS de cette nappe Ultra ATA/66 sur le lecteur Esclave (si vous utilisez plus de deux disques durs).

- Pour le branchement de la seconde nappe Ultra ATA/66, veuillez suivre la procédure précédente.
- Chaque connecteur de la nappe Ultra ATA/66 possède un petit détrompeur de polarisation situé sur la partie centrale du connecteur en plastique. Ceci permet de repérer l'orientation de branchement (pin #1 sur pin #1). Veuillez vous référer à la figure 2-2.
- Ouand deux disques durs sont connectés. configurez chaque disque dur comme un disque Maître (avec aucun Esclave connecté) et chaque disque sur un canal séparé. Lisez le manuel du disque dur pour les détails de

| Table 2-1. Hot Kou Too I To Hard Drive Setup |                                   |
|----------------------------------------------|-----------------------------------|
| <b>Total Drives</b><br>IDE 1                 | <b>IDE 2</b>                      |
| Master                                       |                                   |
| Master                                       | Master                            |
| Master and Slave                             | Master                            |
|                                              | Master and Slave Master and Slave |
|                                              |                                   |

Table 2-1: Hot Rod 100 Pro Hard Drive Setup

configuration en Maître & Esclave comme montré dans le tableau 2-1. Pour de meilleures performances, utilisez de préférence tous les connecteurs disponibles avant de chaîner un disque en esclave.

- Pour des performances optimales, installez des disques durs identiques en modèle et en capacité. Les performances similaires des disques durs permettent à l'aire RAID de mieux fonctionner en tant que disque unique.
- Pour une tolérance de faute IDE maximale, chaque pair mis en miroir devrait être installé sur des connecteurs IDE séparés.

### Connecter des disques durs avec un ATAPI CD-ROM:

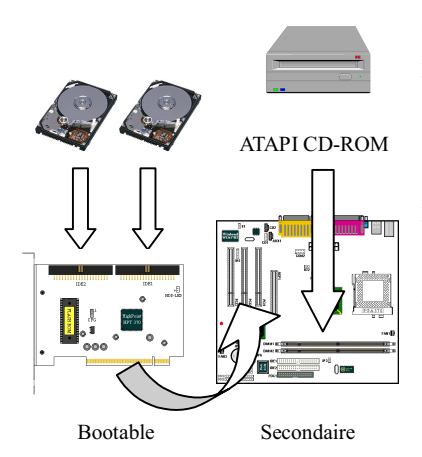

Veuillez NE PAS connecter de périphériques ATAPI sur cette carte contrôleur IDE RAID. La Hot Rod 100 Pro est uniquement pour des disques durs.

Les lecteurs ATAPI IDE CD-ROM ou autres périphériques peuvent être installés sur la carte mère ou d'autres cartes contrôleurs additionnelles. Aucune configuration n'est nécessaire dans le BIOS de la carte mère.

### Connecter des disques durs avec le contrôleur IDE intégré

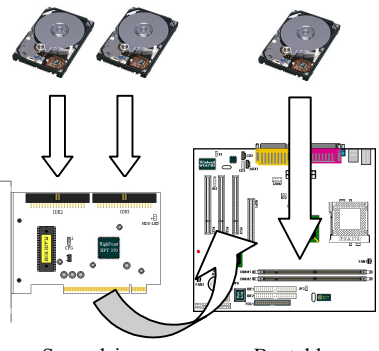

Secondaire

**Bootable** 

Le contrôleur IDE RAID peut co-exister avec d'autres contrôleurs IDE (intégré ou additionnel) avec des disques durs installés.

Si le CMOS de la carte mère à l'option "boot to SCSI", il est alors possible de démarrer à partir de ce contrôleur IDE RAID et en même temps de reconnaître les autres disques durs non bootables.

Si le CMOS de la carte mère ne permet pas de démarrer à partir du SCSI, le lecteur de démarrage doit être connecté sur le contrôleur IDE intégré.

### Connecter des disques durs avec un contrôleur SCSI:

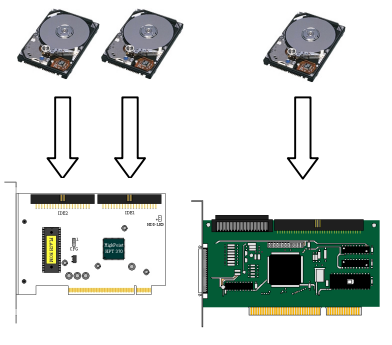

Cette carte contrôleur IDE RAID est bootable avec un contrôleur SCSI dans le système. L'adaptateur avec l'adresse BIOS la plus basse sera bootable. S'il est nécessaire de changer la séquence de démarrage, échanger de position de slot PCI la Hot Rod 100 Pro avec celle de la carte **SCSI PCI.** 

Secondaire

Bootable

# Chapitre 3. Utilitaire de Paramétrage du BIOS

Dans ce chapitre, nous discuterons de la procédure de paramétrage du BIOS de cette carte contrôleur IDE RAID avant de commencer l'installation des logiciels.

#### Configurer le CMOS Setup de la Carte Mère  $3-1.$

Aucune modification n'est nécessaire dans le CMOS setup de la carte mère pour les ressources ou les types de disques durs. Comme cette carte contrôleur IDE RAID est un périphérique PCI Plug and Play, le BIOS PCI PnP de la carte mère lui assignera automatiquement l'Interruption et les adresses de Port. Pour que cette carte contrôleur IDE RAID soit le contrôleur IDE de démarrage, confirmez dans le Standard CMOS Setup de la carte mère les types de disques durs sur "Not Installed" ou "None". Ou utilisez l'option "Boot to SCSI", si ce paramétrage est disponible dans le BIOS de la carte mère. Aucune modification n'est nécessaire pour les lecteurs de CD-ROM qui sont connectés sur le contrôleur IDE de la carte mère.

#### $3-2.$ Entrer dans le Menu de Configuration du BIOS

Après avoir installé cette carte contrôleur IDE RAID et connecté les disques durs, redémarrez votre système. Appuyez sur les touches  $\langle \mathbf{CTR} \rangle$  et  $\langle \mathbf{H} \rangle$  pendant le démarrage du système pour entrer dans le menu de configuration du BIOS. Le menu principal de l'Utilitaire de paramétrage du BIOS apparaît comme montré plus bas:

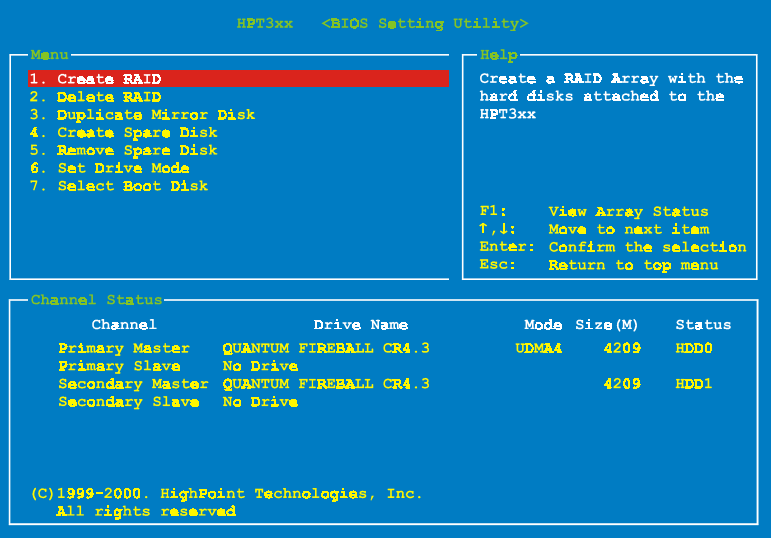

Pour sélectionner les options dans le menu, vous devrez:

- Appuvez sur F1 pour visualiser le statut de l'aire.
- Appuyez sur  $\uparrow \downarrow$  (flèches haut, bas) pour choisir l'option que vous voulez confirmer ou modifier
- Appuvez sur Entrée pour confirmer la sélection.
- Appuyez sur Echap pour retourner au menu plus haut.

## 3-3. Create RAID

Cet item vous autorise à créer une aire RAID avec les disques durs connectés à la carte contrôleur IDE RAID.

Après avoir sélectionné la fonction que vous voulez dans le menu principal, appuyez sur la touche <Entrée> pour entrer dans le sous-menu comme montré plus bas:

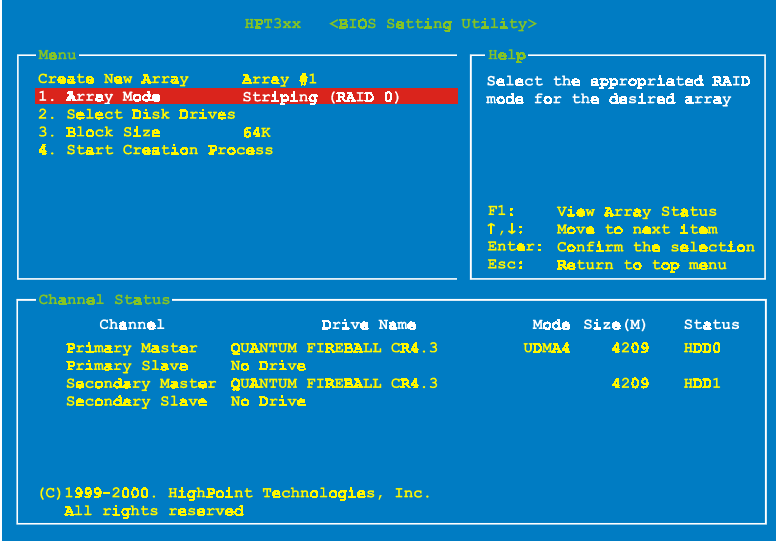

# **Avertissement** Tous les données stockées sur vos disques durs seront perdues après avoir créé le RAID!

### **Array Mode:**

Cet item vous autorise à sélectionner le mode RAID approprié pour l'aire désiré. Il y a quatre modes à choisir.

 $\Rightarrow$  Striping (RAID 0):

Cet item est recommandé pour les usages nécessitant de hautes performances. Ce mode requiert au moins 2 disques.

 $\Rightarrow$  Mirror (RAID 1):

Cet item est recommandé pour des usages nécessitant une sécurité des données. Ce mode requiert au moins 2 disques.

 $\Rightarrow$  Stripping and Mirror (RAID 0+1):

Cet item est recommandé pour des usages nécessitant une sécurité des données et de hautes performances. Ce mode permet le Mirroring avec une aire en Strip. Requiert 4 disques seulement.

Span (JBOD):

Cet item est recommandé pour des usages nécessitant une haute capacité sans les caractéristiques de redondance ni de performance. Requiert au moins 2 disques.

### **Select Disk Drives:**

Cet item vous permet de sélectionner les disques durs à être utilisés dans l'aire RAID.

### **Block Size:**

Cet item vous autorise à sélectionner la taille des blocs dans l'aire RAID. Il y a cinq options: 4K, 8K, 16K, 32K, et 64K.

### **Start Creation Process:**

Après avoir fait votre sélection, choisissez cet item et appuyez sur <Entrée> pour démarrer la création

#### $3-4.$ **Delete RAID**

Cet item vous autorise à effacer une aire RAID sur la carte contrôleur IDE RAID.

Note: Après avoir fait et confirmé cette sélection, toutes les données stockées sur les disques durs seront perdues. (La configuration entière de la partition sera perdue aussi.)

#### **Duplicate Mirror Disk**  $3-5.$

Cet item vous autorise à choisir le disque que vous désirez dupliquer en préparation pour un "Mirror Disk Array".

Après avoir sélectionné la fonction désirée dans le menu principal, appuyez sur la touche <Entrée> pour entrer dans le sous-menu comme montré plus bas:

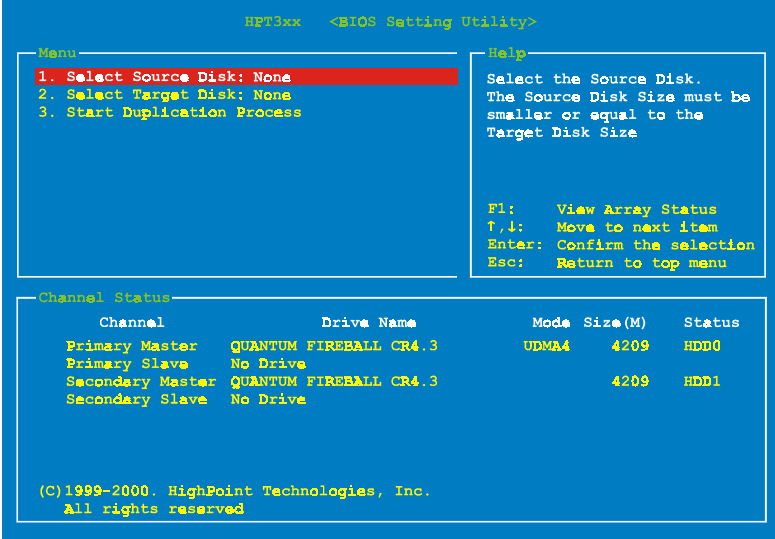

Select Source Disk:

Cet item sert à sélectionner le disque source. La taille du disque source doit être plus petite ou égale à celle du disque de destination.

Select Target Disk:

Cet item vous permet de sélectionner le disque cible (la destination). La taille du disque de destination doit être égale ou supérieure à celle du disque source.

 $\Rightarrow$  Start Duplicating Process:

Après avoir sélectionné cet item, le BIOS utilisera jusqu'à 30 minutes pour procéder à la duplication. Veuillez patienter ou appuyer sur <Echap> pour annuler.

#### **Create Spare Disk**  $3-6.$

Cet item vous autorise à sélectionner le disque à être utilisé en tant que Spare pour une aire de disques Miroir.

#### **Remove Spare Disk**  $3 - 7$ .

Cet item sert à enlever un disque Spare d'une aire de disques Miroir.

#### **Set Drive Mode**  $3 - 8$ .

Cet item vous permet de sélectionner le mode de transfert des disques durs connectés sur cette carte contrôleur IDE RAID.

Utilisez les flèches haut/bas pour choisir l'option du menu "Set Drive Mode" et appuyez sur <Entrée>. Dans le Channel Statut, sélectionnez le canal que vous désirez configurer et appuyez ensuite sur la touche <Entrée>. Il y aura ensuite un astérisque entre parenthèses indiquant que la sélection du canal a été effectuée. Choisissez le mode à partir du menu. Vous pouvez choisir entre PIO  $0 \sim 4$ , MW DMA  $0 \sim 2$ , et UDMA  $0 \sim 5$ .

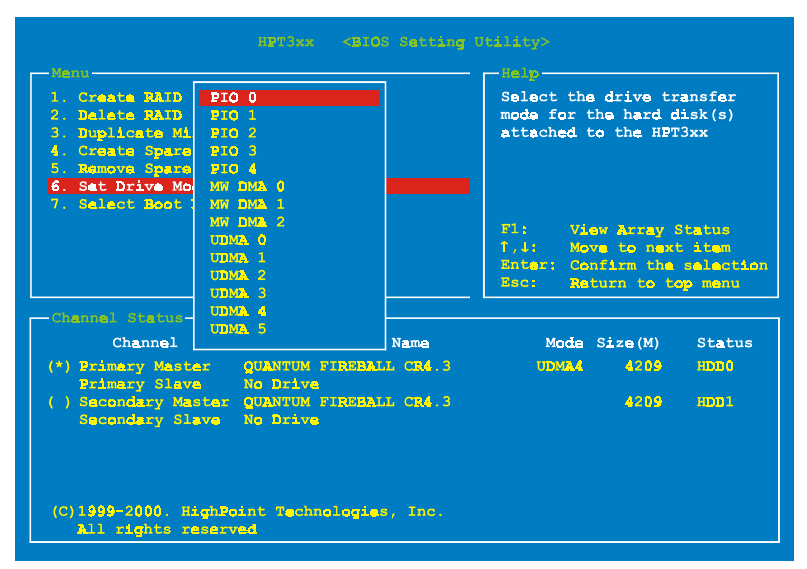

#### **Select Boot Disk**  $3-9.$

Cet item vous autorise à sélectionner le disque de démarrage entre tous les disques durs connectés à la carte contrôleur IDE RAID.

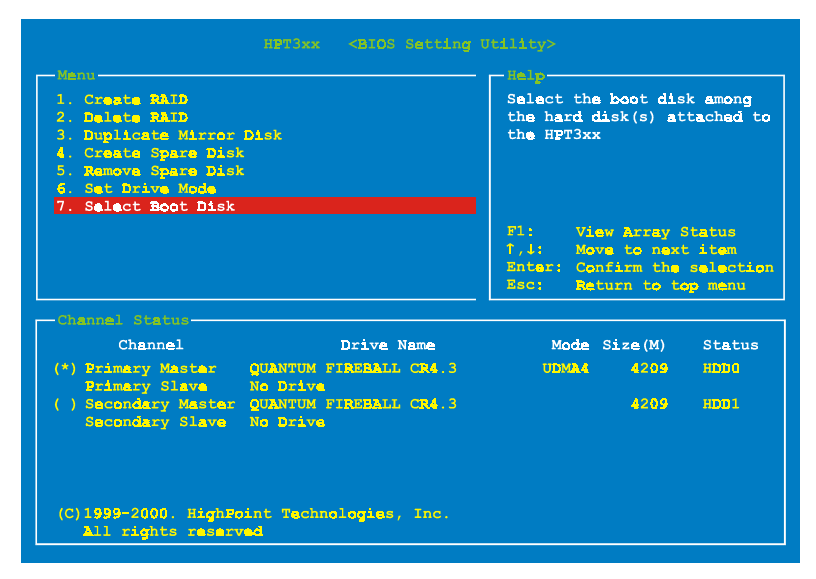

Utilisez les flèches haut/bas pour sélectionner l'option du menu "Select Boot Disk" et appuyez sur <Entrée>. Dans le Channel Statut, sélectionnez le canal que vous désirez configurer en tant que disque de démarrage et appuyez sur la touche <Entrée>. Il y aura un astérisque entre parenthèses vous indiquant que la sélection du canal a été effectuée. Note: Votre PC ou votre serveur doit être configuré pour utiliser la Hot Rod 100 Pro comme contrôleur de démarrage. Le système utilisera ainsi l'aire RAID bootable en tant que lecteur fixe de démarrage C:.

# **Chapitre 4. Installation des Logiciels**

Dans ce chapitre, nous vous montrerons la procédure d'installation des pilotes sous plusieurs systèmes d'exploitation.

#### **Installation sous DOS**  $4-1.$

Le BIOS de cette carte IDE RAID supporte DOS 5.x (ou supérieur) et Windows 3.1x sans pilotes logiciels.

#### **Installation sous Windows 9x**  $4 - 2.$

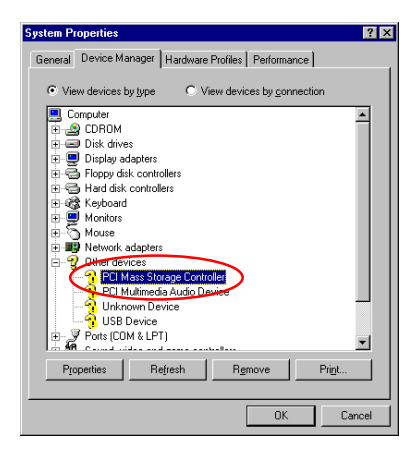

**Etape**  $1:$ Après que le système d'exploitation Windows 9x a été installé et redémarré avec succès, allez dans le "Panneau de Configuration"  $\rightarrow$  "Propriétés" Système  $, ,$ → "Gestionnaire de Périphériques ". Vous pouvez voir que les pilotes ne sont pas encore installés, et qu'il y a un périphérique "? PCI Mass Storage Controller" sous "Autres Périphériques".

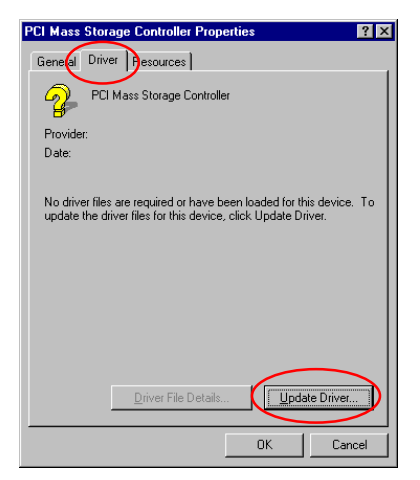

Etape 2: Cliquez sur le bouton droit de votre souris sur le "? PCI Mass Storage Controller", et allez ensuite dans l'onglet "Pilotes". Cliquez sur "Mise à jour des Pilotes " pour aller à l'étape suivante.

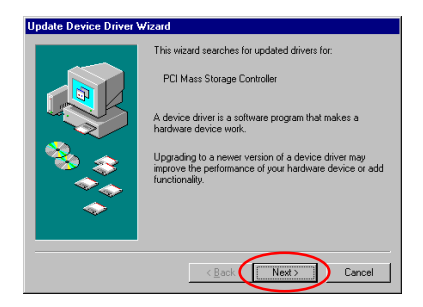

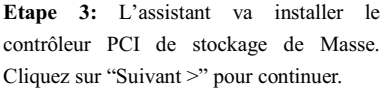

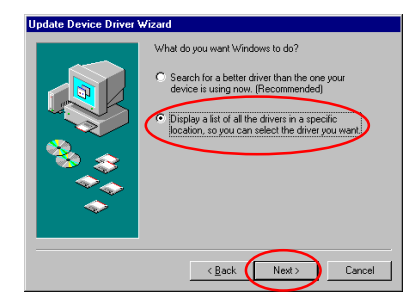

Etape 4: Choisissez "Afficher une liste de pilotes à partir d'un emplacement ..." et cliquez sur "Suivant >" pour continuer.

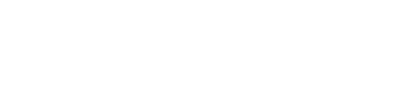

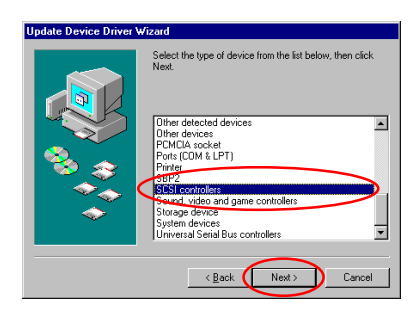

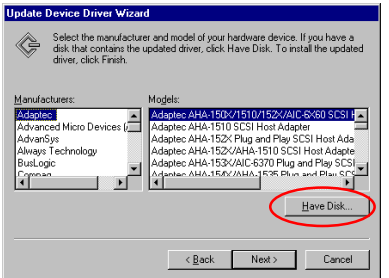

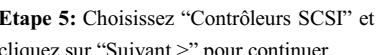

Etape 6: Cliquez sur "Disquette fournie..." pour continuer.

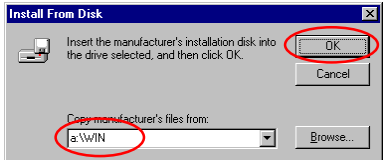

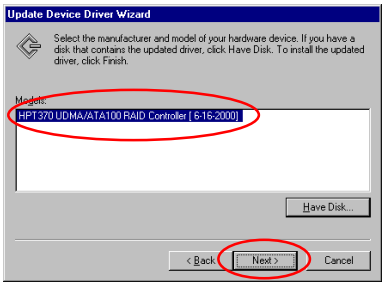

Etape 7: Insérez la disquette des pilotes fournie avec la Hot Rod 100 Pro et tapez le chemin dans la boîte de texte "a: \WIN" ("a:\" étant la lettre de votre lecteur de disquettes), ou "E:\Drivers\Win9x"  $(E:\)$ étant la lettre de votre lecteur de CD-ROM). Cliquez sur "OK" pour continuer.

Etape 8: Choisissez "HPT370 UDMA/ATA100 RAID Controller" et cliquez sur "Suivant >" pour continuer.

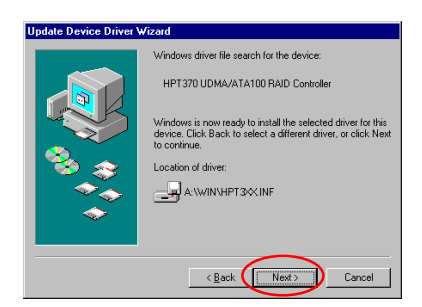

Etape 9: Windows est maintenant prêt à installer les pilotes. Cliquez sur "Suivant >" pour continuer.

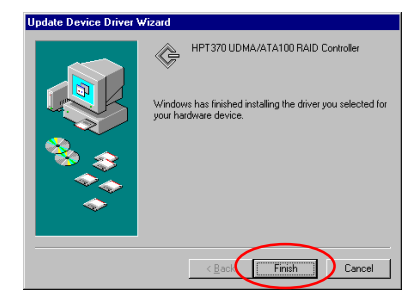

Etape 10: Windows a fini l'installation des pilotes. Cliquez sur "Terminer" pour finir l'installation.

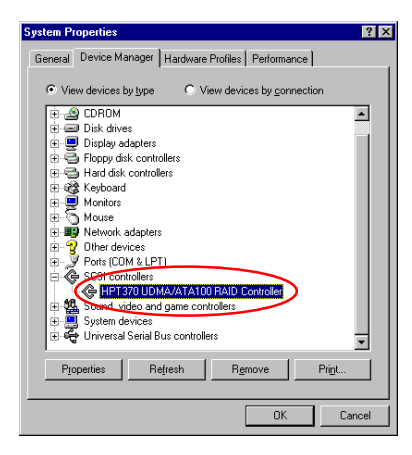

Etape 11: Après avoir redémarré le système, retournez dans  $1e$ "Panneau de Configuration " > "Propriétés Système " Sestionnaire de Périphériques ". Vous pouvez maintenant voir que le pilote est correctement installé sous l'item "Contrôleurs SCSI".

#### **Installation sous Windows NT4.0**  $4 - 3$

### **Note**

- Avant de commencer l'installation de Windows NT 4.0 vous devez créer une disquette de pilotes pour la Hot Rod 100 Pro. Vous pouvez pour cela copier les fichiers des pilotes Ultra ATA/100 (Hot Rod 100) à partir du CD-ROM fourni avec votre carte contrôleur. Le chemin d'accès aux fichiers des pilotes Ultra DMA/100 est "E:\drivers\winnt (E étant la lettre de votre lecteur de CD-ROM)."
- Veuillez prendre note de deux points avant de créer votre disquette de pilotes. Premièrement, les fichiers doivent êtres copiés à la racine de votre disquette. Deuxièmement, vous devez configurer votre système pour "Afficher tous les fichiers ". Autrement, des fichiers importants seront omis lors de la copie.

### Installation des pilotes durant l'installation de Windows NT:

Si NT 4.0 va être installé sur un disque connecté à la carte contrôleur Hot Rod 100 Pro, suivez la procédure d'installation suivante:

**Etape 1:** Installez la carte contrôleur IDE RAID dans un slot PCI disponible et connectez ensuite votre disque dur ATA100 (référez-vous à l'installation du matériel).

Etape 2: Configurez votre système pour démarrer sur "Drive A" et insérez ensuite la disquette d'installation 1/3 de NT. Mettez sous tension votre ordinateur.

### Note d'Installation

Si vous installez NT 4.0 à partir du lecteur de CD-ROM, veuillez appuyer sur la touche "F6" immédiatement à l'apparition du message "Le programme d'installation" **inspecte votre configuration matérielle ...**". Puis appuyez sur "S" pour configurer une carte additionnelle (Hot Rod 100 Pro).

#### **Windows NT Workstation Setup**

- Setup has recognized the following mass storage IDE CO-ROM <ATAPI 1.2>/PCI IDE Controller
- 
- 

Etape 1: Le programme d'installation affichera un message concernant l'installation de contrôleurs de périphériques de stockage (figure de gauche). Appuyez sur "S" pour installer les pilotes de la Hot Rod 100 Pro.

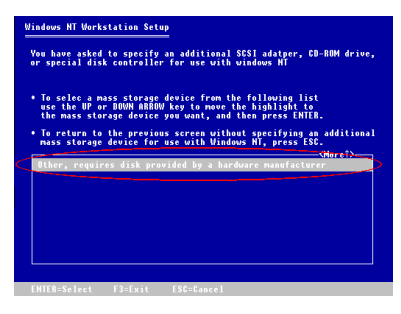

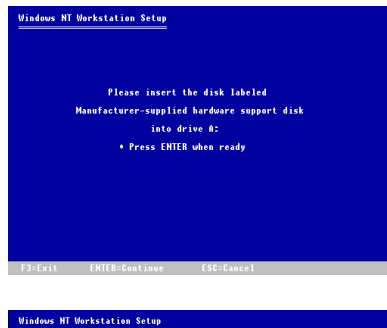

You have chosen to install a SCSI adapter, CD-ROM drive, or<br>special disk controller provided by a bardware manufacturer.

To selec a mass storage device from the following list<br>use the UP or DOWN ARROW key to move the highlight to<br>the the context device you want, and then press ENTER

. To return to the previous screen without specifying an additional mass storage device for use with Windows HT, press ESC.

Etape 2: Sélectionnez "Autres, nécessite une disquette du constructeur ", et pressez  $ensuite < ENTER$ 

Etape 3: Insérez la disquette de pilotes dans le lecteur A et appuyez sur <ENTREE>.

Etape 4: Utilisez les touches fléchées HAUT et BAS pour positionner la sur brillance sur le périphérique de stockage de masse désiré et appuyez sur <ENTREE> pour continuer l'installation.

#### s NT Workstation Setup

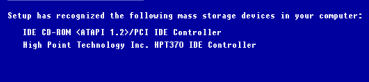

- Prives, or special<br>:luding\_those\_for\_which
- 

Etape 5: L'installation de Windows NT a reconnu la carte contrôleur IDE RAID.

Appuyez sur <ENTREE> pour continuer l'installation.

Hot Rod 100 Pro

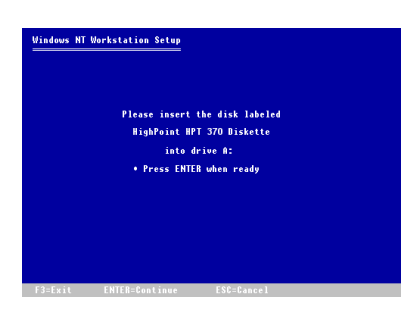

Etape 6: Après avoir configuré votre disque dur et spécifié le chemin d'installation. NT vous demandera d'insérer la disquette contenant les pilotes de la carte contrôleur IDE RAID dans le lecteur A Insérez cette disquette et appuvez sur <ENTREE> pour continuer

Si vous avez suivi les étapes décrites plus haut, vous devriez en avoir fini avec l'installation de votre contrôleur Hot Rod 100 Pro. Pour le reste des étapes d'installation de Windows NT, veuillez suivre les instructions affichées par le programme d'installation de NT.

### **Installation des pilotes avec un Windows NT existant:**

Si vous avez déjà un système NT 4.0 installé, vous pouvez installer cette carte contrôleur IDE RAID dans le NT existant en suivant la procédure suivante:

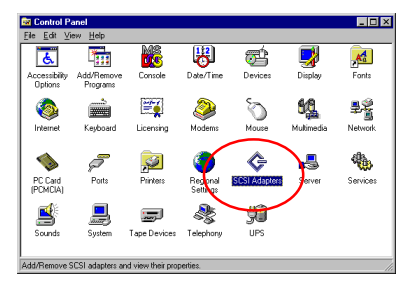

Etape 1: Allez dans le "Panneau de Configuration ", et ensuite "Contrôleurs SCSI".

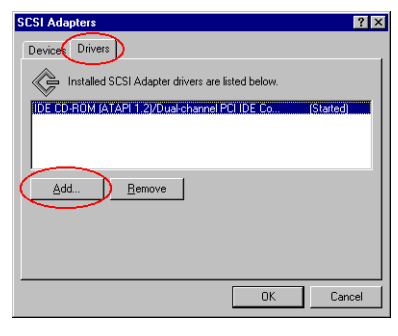

Etape 2: Sélectionnez "Pilotes" et cliquez ensuite sur "Ajoutez...".

Manuel de l'Utilisateur

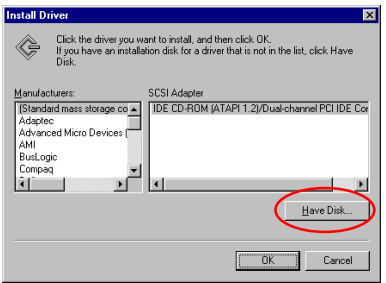

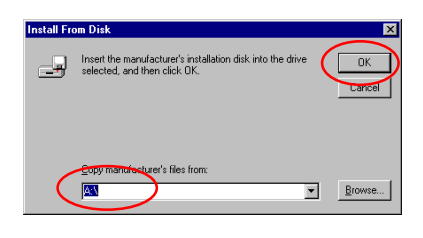

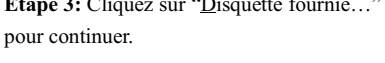

 $\overline{a}$  $\sim$  100  $\sim$ 

Etape 4: Insérez la disquette de pilotes de la carte contrôleur IDE RAID dans le lecteur A, et cliquez ensuite sur "OK."

Etape 5: Cliquez sur "OK" pour continuer.

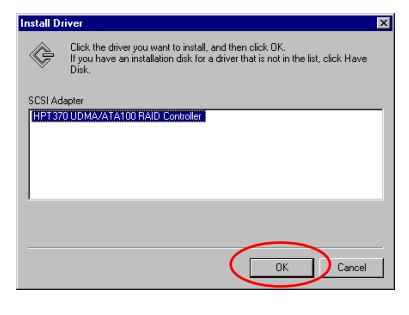

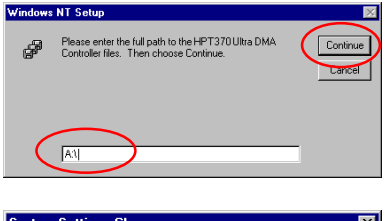

Etape 6: Entrez "A:\" dans l'espace blanc, et cliquez ensuite sur "Continuez".

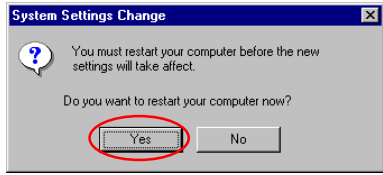

Etape 7: Cliquez sur "Oui" pour redémarrer l'ordinateur.

#### **Installation sous Windows 2000**  $4-4$

#### **Note**

Si vous voulez installer le système d'exploitation Windows 2000 sur un disque dur connecté à la Hot Rod 100 Pro, veuillez vous référer à la procédure d'installation de NT4.0. La procédure suivante est seulement utilisée si vous ne désirez pas installer Windows 2000 sur un disque dur connecté à la Hot Rod 100 Pro.

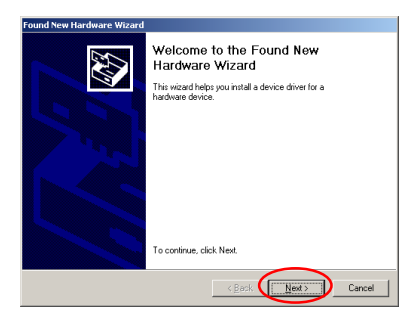

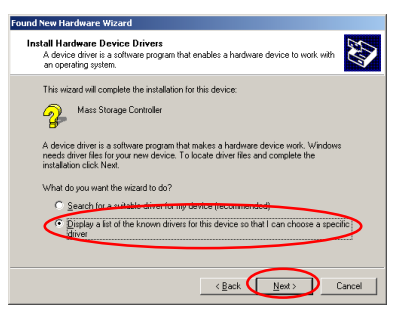

Etape 1: Installez la Hot Rod 100 Pro et redémarrez le système. Windows détectera automatiquement le nouveau matériel.

Cliquez sur "Suivant>" pour continuer.

Etape 2: Choisissez "Afficher une liste de pilotes dans un emplacement..." et cliquez sur "Suivant >" pour continuer.

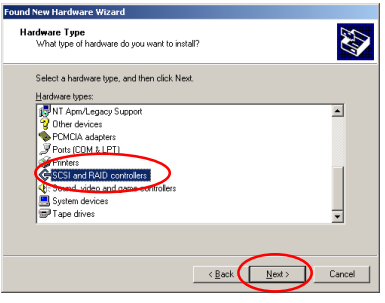

Etape 3: Choisissez "Contrôleurs SCSI et RAID " et cliquez ensuite sur "Suivant >" pour continuer.

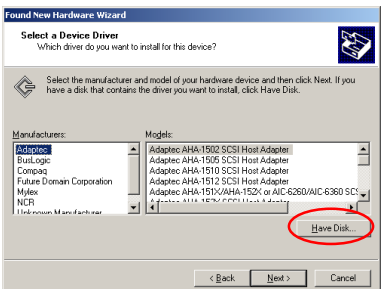

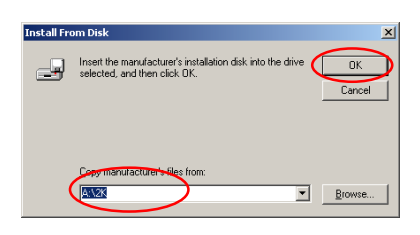

**Etape 4:** Cliquez sur "Disquette fournie..." pour continuer.

Etape 5: Insérez la disquette de pilotes fournie avec votre Hot Rod 100 Pro et tapez le chemin dans la boîte de texte "A:\2K" ("A:\" étant la lettre de votre lecteur de disquette), ou "D:\Drivers\Win2k" (D:\ étant la lettre de votre lecteur de CD-ROM).

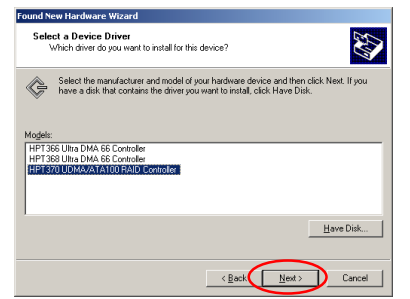

Etape 6: choisissez "HPT370 UDMA/ATA100 RAID Controller" et cliquez sur "Suivant >" pour continuer.

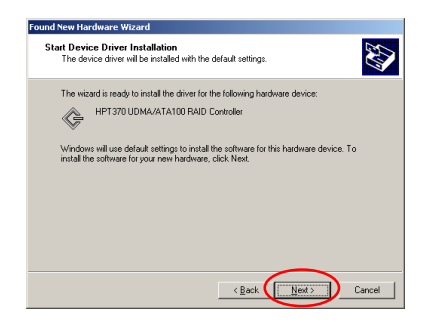

Etape 7: Windows est maintenant prêt à installer les pilotes. Cliquez sur "Suivant >" pour continuer.

Hot Rod 100 Pro

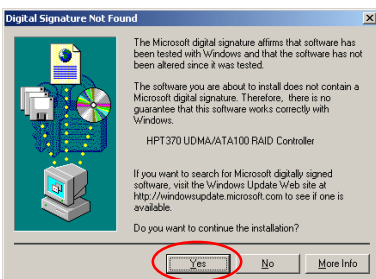

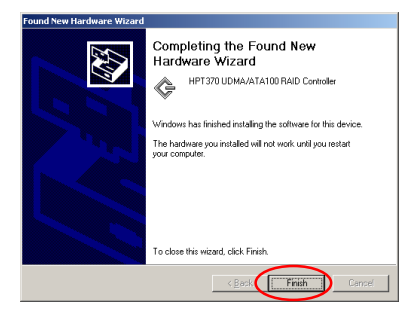

Etape 8: Cliquez sur "Oui" pour continuer.

Etape 9: Windows a terminé l'installation des pilotes. Cliquez sur "Terminer" pour achever l'installation.

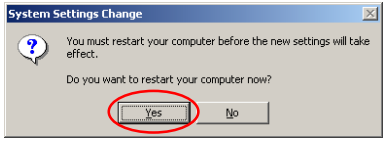

Etape 10: Cliquez sur "Oui" pour redémarrer le système.

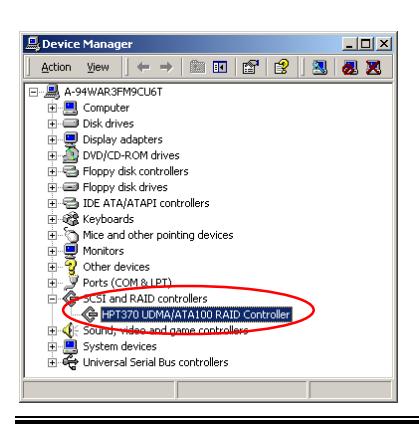

Etape 11: Allez dans le "Panneau de Configuration " → "Propriétés Système" → "Gestionnaires de Périphériques ". Vous pouvez maintenant voir que les pilotes sont installés sous l'item "Contrôleurs SCSI et RAID".

<u>.</u>

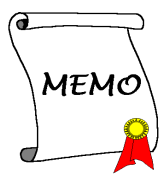

# **Appendice A. Introduction au RAID**

### Ou'est ce que le RAID?

La technologie RAID (Redundant Array of Inexpensive/Independent Disks) a été developpée dans le but d'offrir la meilleure combinaison possible de disponibilité de données, de hautes performances et d'une grande capacité de stockage que ne peut fournir un seul disque dur. Une aire RAID est définie comme étant deux disques ou plus groupés ensemble et apparaissant pour le système comme étant un seul périphérique, pouvant tolérer la perte d'un disque sans pour cela entraîner la perte des données et chacun pouvant en même temps opérer indépendamment entre eux.

Pour gérer le MTBF (Mean Time Between Failures) et prévenir la panne d'un seul disque causant ainsi la perte de données à l'intérieur d'une aire RAID, les scientifiques de l'UC Berkeley proposèrent cinq types d'architectures d'aire redondants. Ils sont définis comme les RAID de niveau 1 à 5. Chaque niveau de RAID a ses points forts et ses faiblesses et est adapté pour certains types d'applications et d'environnements informatiques. Les RAID 1, RAID 3 et RAID 5 de ces cinq types sont communément utilisés. Les RAID 2 et RAID 4 n'offrent guère d'avantages significatifs sur les autres niveaux. Le RAID 3 est concu pour les environnements simple utilisateur ou de données intensives, comme par exemple le traitement d'images ou l'acquisition de données, qui doivent accéder à de très larges fichiers séquentiels. Ce qui laisse les niveaux de RAID 1 et 5 particulièrement adaptés pour les environmements réseaux et de transactions utilisant NetWare, Windows NT, Unix, et OS/2.

En addition à ces cinq architectures d'aire redondante, il est devenu populaire de se référer à une aire non redondante de disques comme étant le RAID 0.

### **Pourquoi le RAID?**

La sécurité des données est un problème très important pour tout administrateurs système. Ils doivent adopter des méthodes efficaces de protection de données pour se prévenir des pertes de données qu'une panne de disque dur peut engendrer. Les sauvegardes par bande ont été une solution pour la sécurité des données, mais cette méthode commence à montrer ses limites. Le demande de stocker de toujours plus grosses applications logicielles a amené la capacité des disques durs à dépasser les 10GBs en fin 1997. Lents, les solutions de sauvegarde par bande perdent peu à peu leur efficacité dans les serveurs et les stations de travail

La technologie RAID est une autre solution pour la sécurité des données. Plusieurs facteurs sont à l'origine de l'adoption de plus en plus large de la technologie RAID pour la protection des données critiques en milieu de stockage réseau. Du fait que les applications actuelles créent des fichiers plus larges, le besoin en capacité de stockage réseau a augmenté de facon proportionnelle. Pour répondre à ce besoin, les utilisateurs aioutent des disques durs --augmentant ainsi la probabilité qu'un des disques tombent en panne. De plus, le développement des CPUs a dépassé celui des taux de transferts de données vers le périphérique de stockage, causant ainsi un goulet d'étranglement d'entrées/sorties pour les applications réseaux.

La technologie RAID résout tous ces défis en offrant une combinaison incrovable de disponibilité des données, de très hautes et évolutives performances ainsi qu'une capacité de stockage sans égale. Le RAID permet la reconstruction des données en temps réel quand un disque dur tombe en panne, augmentant le temps de fonctionnement d'un système et la disponibilité d'un réseau tout en vous protégant de la perte de données critiques. Plusieurs disques fonctionnant en même temps améliorent aussi les performances du système.

### Les niveaux de RAID

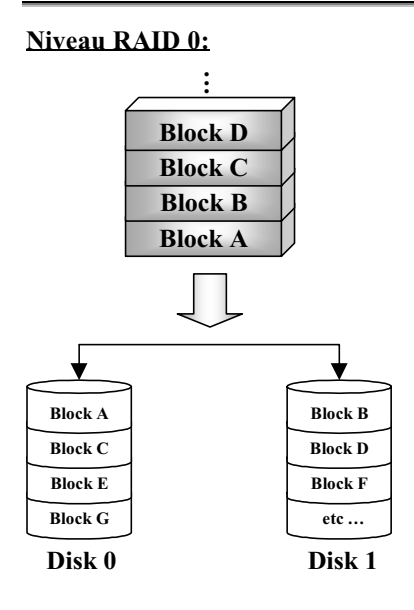

### Aire de Disques Fusionnés sans **Tolérance de Fautes**

Le RAID 0 est typiquement défini comme une collection non redondante de disques durs fusionnés. Il ne fournit pas de protection des données mais il offre un très haut débit de données, spécialement pour les fichiers larges.

Le RAID 0 ne fournit aucune tolérance de faute. Toutes les données sont perdues si un seul disque dur dans l'aire tombe en panne. Il est prévu pour les applications sans données critiques et nécessitant de hautes performances.

### **Niveau RAID1**

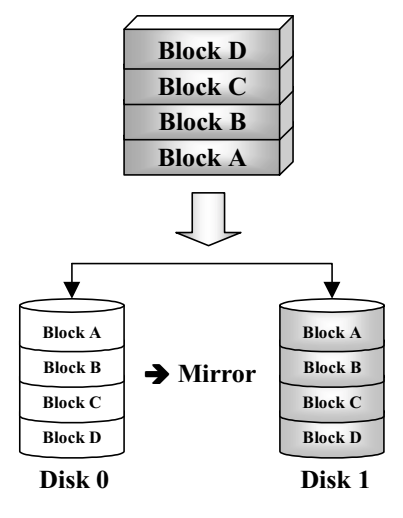

### **Mirroring et Duplexing**

Le RAID 1 fournit 100% de redondance en faisant un miroir d'un disque à un autre. Dans l'éventualité d'une panne d'un disque dur, le contrôleur de l'aire basculera automatiquement les activités de lecture/écriture sur l'autre disque.

Chaque disque individuel est capable d'exécuter simultanément des opérations de lecture. Le Mirroring de ce fait double les performances en lecture d'un simple disque mais la vitesse d'écriture reste inchangée.

Le RAID 1 est un bon système redondant d'entrée de gamme du fait que seulement deux disques sont requis. Cependant, le coût du RAID 1 est plus élevé parce qu disque est utilisé pour la duplication des données.

### Niveau RAID 0+1

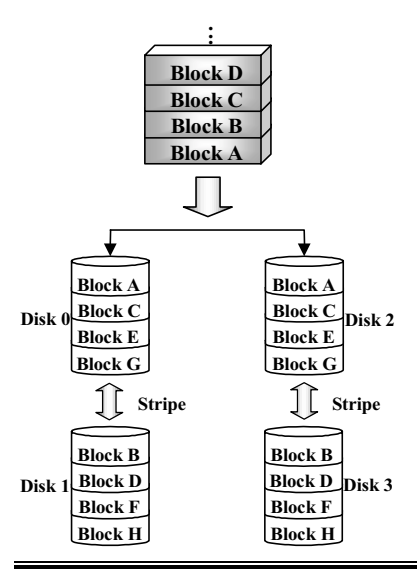

### Performance et Sécurité

Le RAID 0+1, qui allie le débit du RAID 0 et la sécurité des données du RAID 1, est prévu pour être utilisé pour des applications nécessitant de hautes performances et une grande sécurité des données. Son coût est plus élevé que les deux autres niveaux de RAID précédents du fait qu'un minimum de quatre disques est requis pour l'implémenter. Deux disques sont alors utilisés pour la duplication des données.

Manuel de l'Utilisateur

### **Niveau RAID 2**

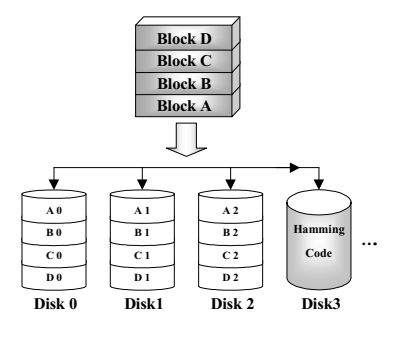

### **Niveau RAID 3**

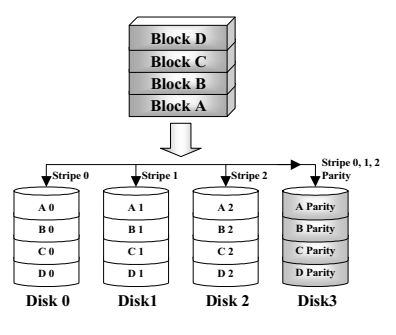

### Niveau RAID 4

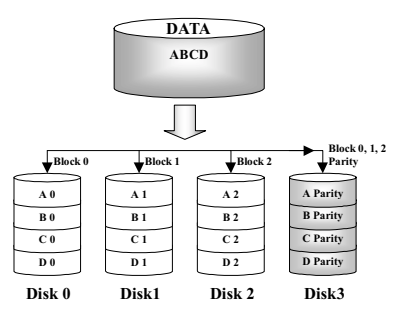

### Disques Fusionnés avec code de correction d'erreur (ECC)

Le RAID 2, qui utilise les codes de correction d'erreurs Hamming, est prévu pour être utilisé avec des disques durs n'intégrant pas de détection d'erreurs. Du fait de la grande complexité du code Hamming, et plus d'un disque étant requis pour stocker les informations ECC, le RAID 2 n'offre aucun avantage significatif sur le  $R$ AID 3

### Transfert parallèle avec parité

Le RAID 3 utilise un disque séparé pour stocker les données de parité et répartit les données sur un schéma octet par octet sur tous les disques de l'aire.

Du fait que chaque entrée/sortie accède à tous les disques dans l'aire, le RAID 3 ne supporte pas les requêtes de lecture/écriture multiples et simultanées. Il est optimisé pour des requêtes de données séquentielles et larges.

### Disques de données Indépendants avec un disque de parité partagé

Le RAID 4 est identique au RAID 3 excepté que les blocs de niveau de répartition sont utilisés.

Le RAID 4 supporte les requêtes de lecture multiples et simultanées. Cependant, du fait que chaque opération d'écriture requiert la mise à jour des données de parité, ces requêtes ne peuvent être accumulées. Le RAID 4 n'offre donc aucun avantage significatif sur le RAID 5.

Hot Rod 100 Pro

### **Niveau RAID 5**

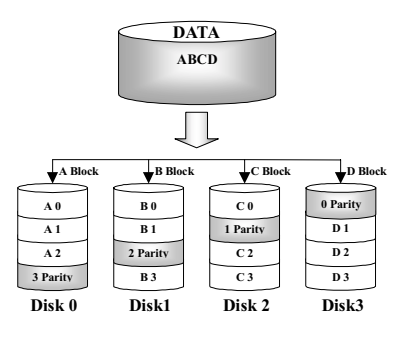

### Disques de données indépendants avec blocs de parité répartis

Le RAID 5 distribue aussi les données au niveau des blocs sur plusieurs disques. Mais la parité est également distribuée sur ces plusieurs disques, ce qui évité le goulet d'étranglement causé par un seul disque dur dédicacé à la parité. Chaque disque prend son tour pour stocker les données de parité pour différentes séries de distributions de données. Le RAID 5 peut exécuter les

opérations de lecture/écriture en parallèle ou chacun indépendamment.

### Quel niveau de RAID doit j'utiliser?

Plusieurs configurations d'aire de disques sont possibles, cela dépend des besoins de l'utilisateur et des buts du constructeur. Chaque conception de contrôleur propose des fonctionnalités différentes pour atteindre des niveaux de performance et de disponibilité des données spécifiques selon les buts à atteindre. De ce fait, aucun niveau RAID individuel est de façon inhérente supérieure à un autre. Chacune des cinq architectures est adaptée pour certains types d'applications et environnements informatiques. Le tableau suivant résume les points forts et les faiblesses de chaque niveau de RAID.

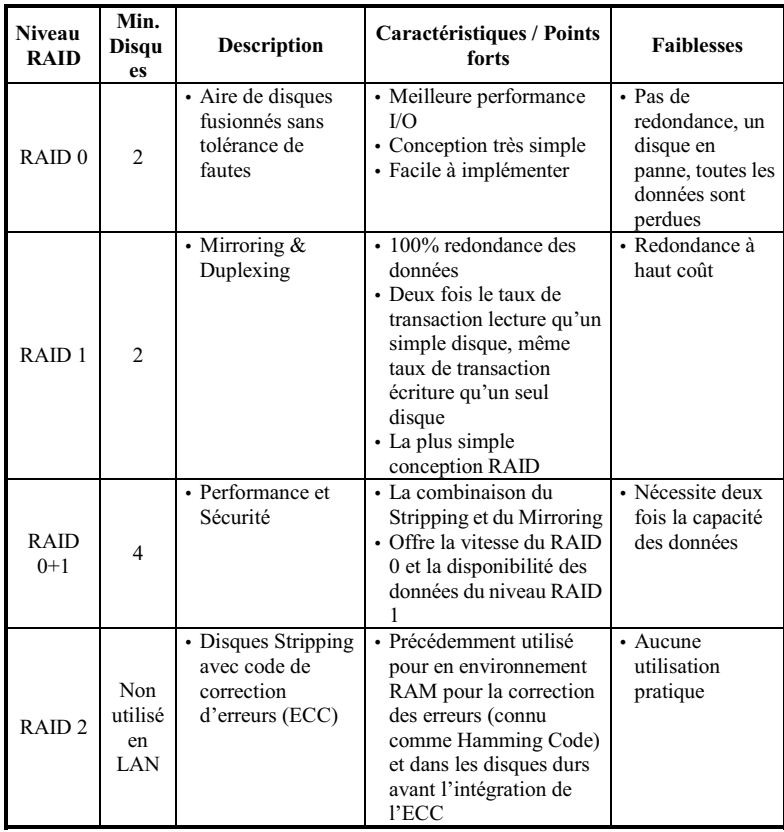

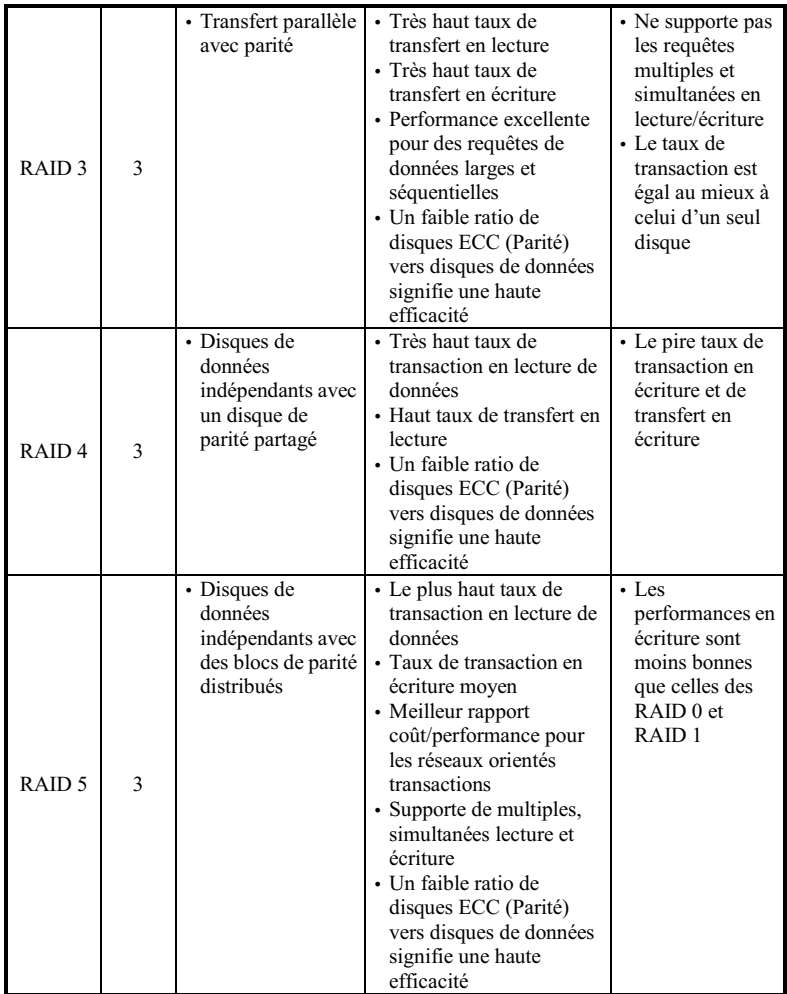

Note: La Hot Rod 100 Pro ne supporte actuellement que les niveaux de RAID 0, 1, et 0+1.

 $\overline{\phantom{0}}$ 

<u>.</u>

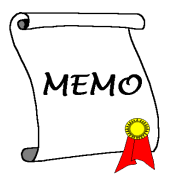

# **Appendice B. Instructions pour Flasher le BIOS**

Cette carte contrôleur IDE RAID est équipée d'un BIOS FLASH de 1Mbit. Si vous recevez des informations à propos d'une mise à jour de BIOS pour votre carte sur notre site WEB (http://www.abit.com.tw) ou de notre support technique, téléchargez le fichiers du BIOS et sauvegardez le sous le nom de "BIOS" et suivez ensuite la procédure décrite en dessous pour mettre à jour de BIOS de votre carte contrôleur IDE RAID:

- Etape 1: Copiez les fichiers "load.exe (inclus dans la disquette des pilotes IDE RAID)" et "BIOS" sur une nouvelle disquette.
- Etape 2: Redémarrez votre système et allez dans le pur environnement DOS.
- Etape 3: Insérez la disquette qui contient les fichiers "load.exe" et "BIOS" dans le lecteur A.
- Etape 4: Au prompt "A:\>", tapez "load BIOS" et pressez ensuite "entrée".

Etape 5: Enlevez la disquette A, et redémarrez ensuite votre système.

<u>.</u>

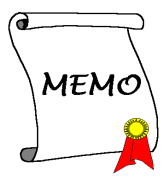

# **Appendice C. Instructions Utilitaire Hot Rod**

Dans le but de vous fournir un programme de surveillance des informations de l'aire disque, vous pouvez installer le "Hot Rod Utility" dans votre système. Veuillez insérer le CD de la Hot Rod 100 Pro dans votre lecteur de CD-ROM. Le programme devrait s'exécuter automatiquement. Dans le cas contraire, allez à l'emplacement du CD et lancez le programme à la racine même du CD-ROM. Une fois exécutée, vous verrez l'écran cidessous

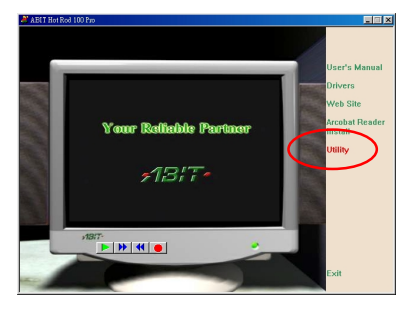

Déplacez le curseur de votre souris vers "Utility" et cliquez dessus pour aller à l'étape suivante.

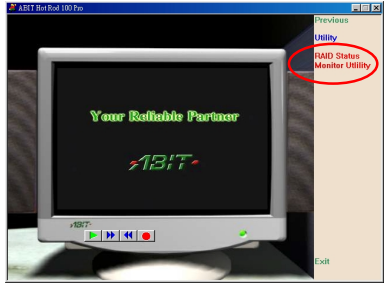

Déplacez le curseur vers "RAID Statut Monitor Utility" et cliquez dessus pour passer à l'étape suivante.

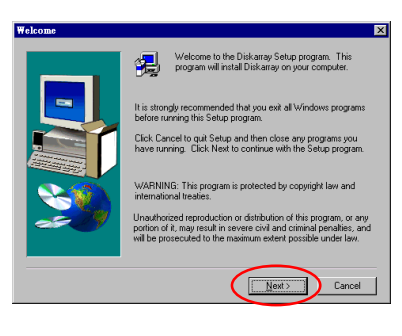

Cliquez sur "Next>" pour continuer.

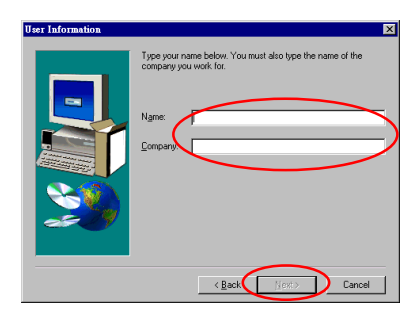

Tapez les informations concernant votre nom et celui de votre compagnie et cliquez ensuite sur "Next>" pour continuer.

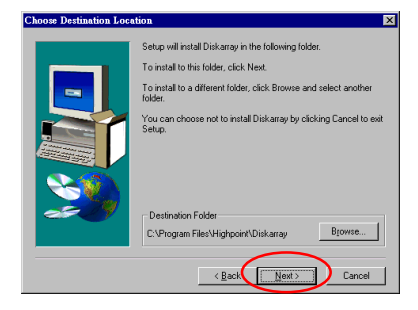

Vous pouvez maintenant choisir le répertoire de destination. Nous vous suggérons d'utiliser le répertoire par défaut comme répertoire de destination. Une fois le choix effectué, cliquez sur "Next>" pour continuer.

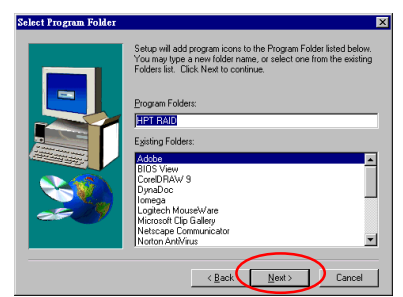

Vous pouvez ici choisir le groupe de répertoire. L'assistant d'installation ajoutera les icônes des programmes dans les groupes de programmes listés. Cliquez sur "Next>" pour continuer.

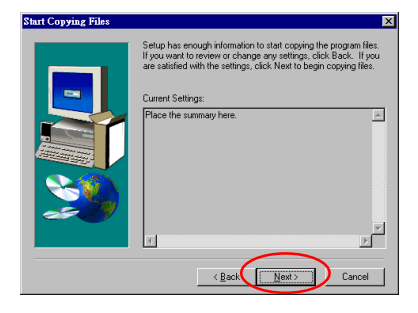

Le système va commencer à copier les fichiers. Cliquez sur "Next>" pour continuer.

Hot Rod 100 Pro

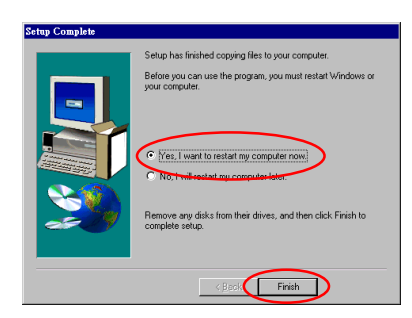

Une fois l'installation complète, choisissez "Yes. I want to restart my computer now." dans la boîte de sélection et cliquez sur "Finish" pour terminer l'installation.

Une fois le système redémarré, vous pouvez lancer le programme de surveillance "Stripe  $\&$ Mirror Settings".

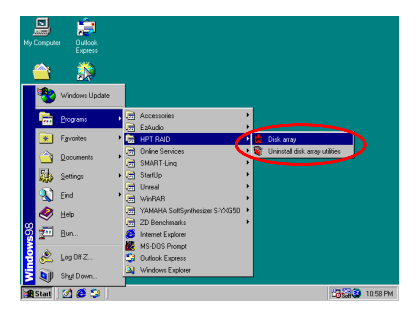

Déplacez le curseur vers l'emplacement des fichiers, comme montré sur la gauche.

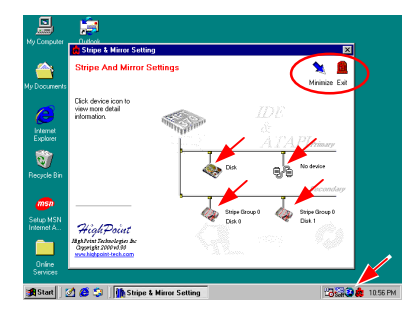

L'écran de surveillance apparaîtra. Notez qu'une icône de raccourci apparaîtra dans la barre d'outils. Ceci est utilisé pour réafficher l'écran de surveillance après l'avoir minimisé. Cette icône de raccourci disparaîtra après que vous ayez cliqué sur l'icône "Exit"

Vous êtes maintenant dans l'écran de surveillance. Votre lecteur courant est visualisable en un instant. Déplacez votre curseur vers l'icône du disque que vous désirez voir et cliquez dessus.

▃

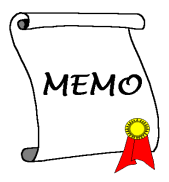

# Appendice D. Résolution des Problèmes (Besoin d'Assistance?)

### $0 & R$

- O: Puis j'utiliser les disques durs de capacités et de mode de transfert différent?
- R: Dans le but d'obtenir des performances optimales, nous vous suggérons d'utiliser des disques durs de même modèle.

### O: Comment assigner un périphérique de démarrage?

R: Vous pouvez appuyer sur <Ctrl><H> pour assigner un périphérique de démarrage dans le BIOS RAID (manuel utilisateur section 3-9).

### O: Pourquoi ne puis-je voir la capacité correcte dans l'utilitaire FDISK?

R: Ceci est un problème bien connu de l'utilitaire FDSIK de win95/98. Si le disque dur IBM 75GB DTLA 307075 n'est vu qu'en 7768MB dans le FDSIK de Win95/98, veuillez contacter Microsoft nour une version plus récente de FDISK ou télécharger le logiciel d'IBM Disk Manager DiskGo! 2.5 pour résoudre ce problème. Pour Windows 2000, le problème des 64GB ne se pose pas. http://www.storage.ibm.com/techsup/hddtech/welcome.htm

### O: Comment créer une aire stripping  $\&$  mirror (RAID 0+1)?

- R: Vous avez besoin de quatre disques (Appendice A), chaque pair connecté sur un m $\gamma$ me câble/canal constituant une aire Stripping. Créez ensuite une aire miroir par ces deux aires stripping (Appendice A-3).
	- (i) Appuyez sur  $\langle \text{Ctrl} \rangle \langle \text{H} \rangle$  pour paramétrer la configuration
	- (ii) Choisissez l'item 1 pour créer le RAID.
	- (iii) Choisissez l'item 1 pour configurer le mode de l'aire en Stripping & Mirror (RAID)  $0+1$ ).
	- (iv) Choisissez l'item 2 pour sélectionner les disques durs. Deux aires stripping seront construites automatiquement et vous avez seulement à entrer deux fois.
	- (v) Choisissez l'item 4 pour commencer le processus de création.
	- (vi) Appuyez sur <Esc> pour finir la configuration et quitter le BIOS RAID.

### O: Comment reconstruire une aire miroir quand un des disques est corrompu?

- A: Vous devez supprimer la configuration précédente de l'aire, dupliquez les données, puis reconstruire une nouvelle configuration d'une aire (manuel utilisateur 3-5).
	- (i) Appuver sur  $\langle \text{Ctrl} \rangle \langle \text{H} \rangle$  pour la configuration
	- (ii) Choisissez l'item 2 pour effacer l'aire.
	- (iii) Choisissez l'item 3 pour dupliquer un disque miroir.
	- (iv) Choisissez le sous menu 1 pour sélectionner le disque source, celui contenant des données.
	- (v) Choisissez le sous menu 2 pour choisir le disque cible, le disque nouveau et vide.
	- (vi) Choisissez le sous menu 3 pour démarrer le processus de duplication.
	- (vii)Une fois le processus de duplication terminé, appuyez sur <Esc> pour quitter le **BIOS RAID.**

### Q: Pourquoi vois-je le message "NO ROM BASIC SYSTEM HALTED" au démarrage?

R: Il n'y a aucune partition primaire activée sur votre disque. Veuillez SVP utiliser FDISK ou autres utilitaires pour en créer et configurer un.

### Faire & Ne Pas Faire

- 1. Utilisez toujours les mêmes modèles de disques pour atteindre les meilleures performances et qualités. Des firmwares différents utilisent des caractéristiques timing aussi, ce qui dégrader les performances de votre RAID.
- 2. Si vous avez deux disques, connectez les toujours chacun en maître et chacun en Maître sur deux canaux différents.
- 3. Quand vous connectez des disques sur la carte RAID, assurez-vous que les disques soient correctement configurés en Maître/Esclave. S'il n'y a qu'un seul disque connecté sur un port, paramétrer le en Maître ou simple disque.
- 4. Utilisez toujours des nappes de 80 conducteurs.
- 5. Ne connectez aucun périphériques ATAPI (CD-ROM, LS-120, MO, ZIP, removable HD etc.) sur la carte RAID SVP.
- 6. Pour les meilleurs résultats, veuillez utiliser des disques Ultra ATA 66/100.

# **Ell** Technical Support Form

Company Name:

<sup><sup>2</sup></sup> Phone Number:

<sup>*Si*</sup> Contact Person:

 $\equiv$  Fax Number:

*D* E-mail Address:

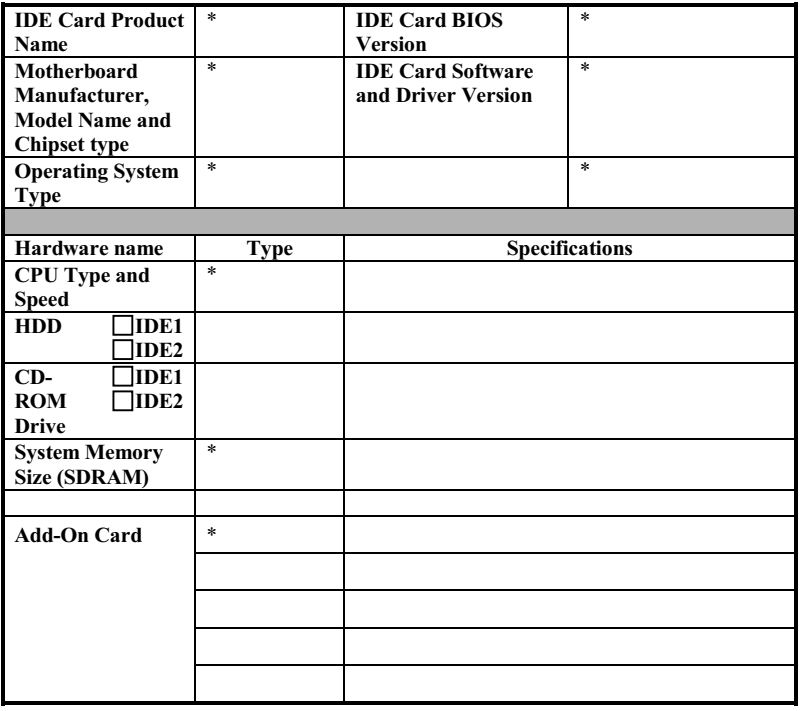

 $\mathscr{L}$ 

Problem Description:

Hot Rod 100 Pro

 $\mathbf{x}$ 

# **Appendice E. Comment Obtenir un support** Technique

(A partir de notre site Web) http://www.abit.com.tw (Aux Etats-Unis) http://www.abit-usa.com (En Europe) http://www.abit.nl

Nous vous remercions d'avoir choisi les produits ABIT. La société ABIT vend tous ses produits à travers un réseau de distributeurs, revendeurs et d'intégrateurs système. Nous n'avons aucune vente directe pour les particuliers. Avant d'envoyer un émail pour obtenir du support technique, veuillez dans un premier voir avec votre distributeur ou votre revendeur si vous avez besoin de services. Ils vous ont vendu votre système et ils devraient savoir mieux que quiconque ce qui peut être fait. La façon dont ils vous servent peut être une bonne référence pour vos futurs achats.

Nous apprécions tous nos clients et désirons vous fournir le meilleur service possible. Vous fournir un service rapide et efficace est notre première priorité. Cependant, nous recevons énormément d'appels téléphoniques et une énorme quantité d'émails provenant du monde entier. Actuellement, il nous est impossible de répondre à chaque requête individuelle. De ce fait, il se peut que vous ne recevez pas de réponse si vous nous envoyez un émail.

Nous avons effectué beaucoup de tests de compatibilité et de fiabilité sur nos produits pour nous assurer que nos produits aient la meilleure compatibilité et la meilleure qualité possibles. Dans le cas où vous auriez besoin d'un support technique ou d'un service, comprenez s'il vous plaît nos contraintes et vérifiez toujours dans un premier temps avec votre revendeur

Pour rendre un service plus rapide, nous vous recommandons de suivre la procédure décrite plus bas avant de nous contacter. Avec votre aide, nous pourrons tenir notre engagement de vous fournir le meilleur service au plus grand nombre des clients d'ABIT:

- 1. Vérifiez votre manuel. Cela paraît simple mais nous avons investi beaucoup d'efforts pour vous présenter un manuel simple et précis. Il contient beaucoup d'informations non spécifiquement rattachées au carte mère. Le CD-ROM inclus avec votre carte mère contient le manuel ainsi que des pilotes. Si malgré tout vous ne l'avez pas, vous pouvez aller sur notre site WEB ou FTP pour le télécharger: http://www.abit.com.tw/download/index.htm
- 2. Téléchargez les derniers BIOS, logiciels et pilotes. Veuillez aller dans notre zone de téléchargement sur notre site web pour vérifier si vous avez le dernier BIOS. Ces derniers sont développés continuellement pour résoudre des problèmes de compatibilité ou des bugs. De plus, assurez-vous d'avoir les derniers pilotes de vos périphériques!
- 3. Vérifiez le ABIT Technical Terms Guide et les FAO sur notre site WEB. Nous essayons de rendre les FAO plus utiles et plus riches en informations. Faites-le-nous savoir si vous avez des suggestions à ce propos. Pour des sujets d'actualité, lisez les HOT FAO!
- 4. Internet Newsgroups. Ils sont de grande source d'informations et peuvent aider beaucoup de gens. Le News Group Internet d'ABIT, alt.comp.periphs.mainboard.abit, est un endroit idéal pour le public pour échanger des informations et discuter des expériences vécues avec des produits ABIT. Vous verrez sans doute plusieurs fois que votre question a déjà été posée. C'est un News Group Internet publique réservé pour des discussions libres et voici une liste des plus populaires:

alt.comp.periphs.mainboard.abit alt.comp.periphs.mainboard comp.sys.ibm.pc.hardware.chips alt.comp.hardware.overclocking alt.comp.hardware.homebuilt alt.comp.hardware.pc-homebuilt

- 5. Demandez à votre revendeur. Votre distributeur ABIT autorisé devrait être le premier à pouvoir vous fournir une solution rapide à votre problème technique. Nous distribuons nos produits à travers des distributeurs, revendeurs et intégrateurs système. Votre revendeur devrait être très familier avec votre configuration et devrait être capable de résoudre votre problème de manière plus efficace que nous le pourrions. Après tout, les revendeurs vous regardent comme un client important capable de potentiellement recommander leurs magasins à vos amis si le service est efficace. Ils ont intégré et vous ont vendu le système. Ils devraient être bien placés pour savoir quel est votre problème. Ils devraient avoir également une bonne politique de retour ou d'échange et la façon dont ils vous servent est une bonne référence pour vos futurs achats.
- 6. Contactez ABIT. Si vous pensez avoir besoin de contacter ABIT directement, vous pouvez nous envoyer un émail eu département du support technique. Premièrement, contactez l'équipe de support du bureau le plus proche géographiquement de vous. Ces derniers seront plus familiers avec les conditions locales et problèmes et une meilleure vision du paysage informatique. Du fait du nombre extrêmement important d'émails reçus quotidiennement et d'autres raisons, comme le temps nécessaire à la reproduction d'un problème, nous ne serons pas capables de répondre à tous les émails. Comprenez s'il vous plait que nous vendons à travers des canaux de distributions et n'avons pas les ressources pour servir chaque utilisateur final. Cependant, nous ferons de notre mieux pour aider chacun d'entre vous. Veuillez vous rappeler également que pour la grande majorité de notre équipe de support technique, l'anglais est une seconde langue, vous aurez donc de plus grandes chances d'être compris si votre émail est en anglais. Assurez-vous d'utiliser un langage simple, concis et d'expliquer clairement votre

problème, évitez un langage fleuri et listez tous les composants de votre configuration. Vous trouverez ci-dessous des informations sur nos contacts e divers points géographiques:

### En Amérique du Nord et du Sud, veuillez contacter:

**ABIT Computer (USA) Corporation** 46808 Lakeview Blvd. Fremont. California 94538 U.S.A.  $sales@abit-usa.com$ technical@abit-usa.com Tel: 1-510-623-0500 Fax: 1-510-623-1092

### En Angleterre et en Irelande:

**ABIT** Computer Corporation Ltd. Caxton Place, Caxton Way, Stevenage, Herts SG1 2UG, UK abituksales@compuserve.com abituktech@compuserve.com Tel: 44-1438-741 999 Fax: 44-1438-742 899

### En Allemagne et pays Benelux (Belgique, Pays-Bas, Luxembourg):

AMOR Computer B.V. (ABIT's European Office) Van Coehoornstraat 5a. 5916 PH Venlo, The Netherlands  $sales@abit.nl$ technical@abit.nl Tel: 31-77-3204428 Fax: 31-77-3204420

### Tous les autres territoires non couverts plus haut, veuillez contacter:

### **Taiwan Head Office**

Quand vous essyez de contacter notre maison mère, veuillez penser que nous sommes localisés à Taiwan et que nous sommes à l'heure 8+ GMT. De plus, nous avons des vacances qui peuvent différentes des vôtres.

**ABIT Computer Corporation** 3F-7, No. 79, Sec. 1, Hsin Tai Wu Rd. Hsi Chi. Taipei Hsien Taiwan, R.O.C. sales@abit.com.tw  $market@abit.com.tw$  $technical@abit.com.tw$ Tel: 886-2-2698-1888  $Fax \cdot 886 - 2 - 2698 - 1811$ 

- 7. Service RMA. Si votre système vient juste de cesser de fonctionner sans que vous ayez installé de nouveaux logiciels ou ajouté de nouveaux périphériques, il est alors possible que votre produit ABIT présente un composant défectueux. Veuillez dans ce cas contacter le revendeur chez qui le produit a été acheté. Vous devriez pouvoir obtenir chez lui un service RMA
- 8. Reportez des problèmes de compatibilité à ABIT. Du fait du nombre énorme de émails recus quotidiennement, nous sommes forcés de donner plus de priorité à certains types de messages qu'à d'autres. Pour cette raison, tout problème de compatibilité reporté à ABIT, avec des détails de la configuration système et des symptômes d'erreurs, recevrons la plus haute priorité. Pour les autres questions, nous regrettons que nous ne puissions pas peut être répondre directement. Mais votre question peut être postée sur le News Group Internet dans le but de partager avec le plus grand nombre ces informations. Veuillez vérifier de temps à autre les News Group.

**Merci, ABIT Computer Corporation** http://www.abit.com.tw